# **MAINBOARD**

# **BIOS, Driver & Utility Guide**

**Rev: 1.00S**

**Date: May - 99**

- ∗ All other product names are trademarks or copyrights of their respective owners.
- ∗ Specifications and information contained in this manual are subject to change without notice.

# **Table of Contents**

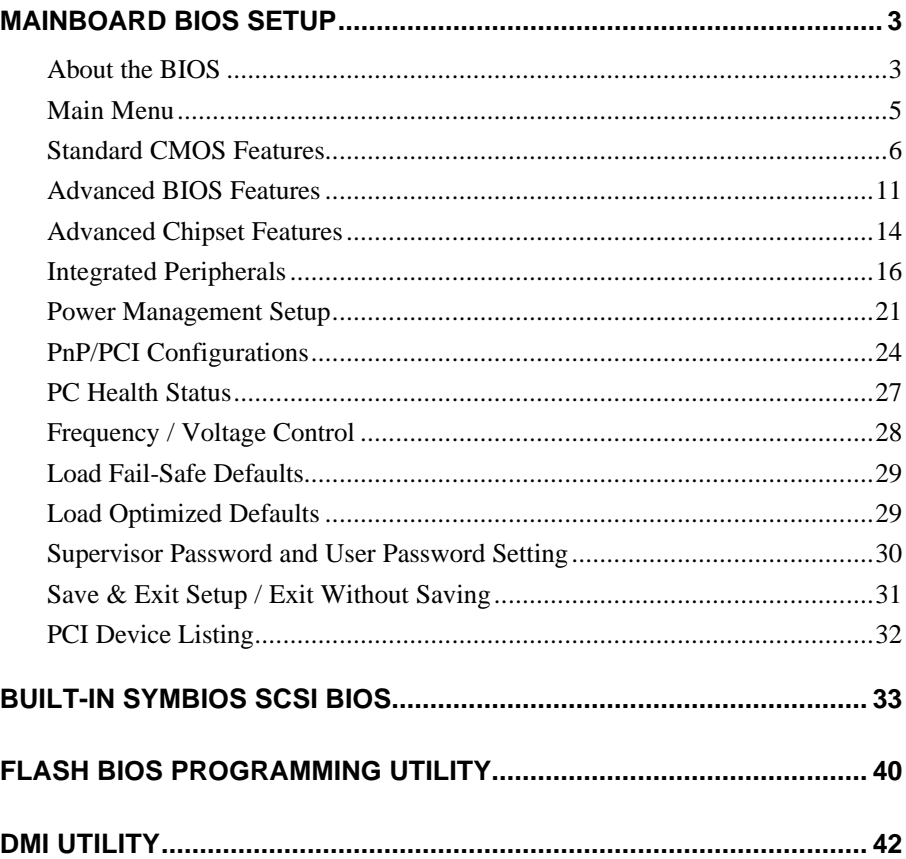

# **MAINBOARD BIOS SETUP**

# **About the BIOS**

The Mainboard BIOS (Basic Input/Output System) acts as the bridge between your Hardware (CPU, Disk Drives, Video, etc.) and Operating System Software (Windows 95, OS/2 and so on…) The BIOS Setup (also called CMOS Setup) is where many hardware configuration options are set and stored. This configuration information will remain in the BIOS until it is changed, or cleared by removing the battery for a while then reinstalling it back.

CMOS (Complementary Metal Oxide Semiconductor) refers to the chip in which the BIOS information is stored.

This mainboard features Award BIOS, which provides an easy to use Setup program to aid in hardware configuration. In this section we will look at the various menus and options contained in the Award BIOS Setup Program. This mainboard also features a "Flash" BIOS. A Flash BIOS can be upgraded via software, thereby eliminating the need to actually replace the "BIOS Chip" on the mainboard. Procedures for updating the BIOS follow this section.

The Award BIOS installed in your computer system's ROM (Read Only Memory) is a custom version of an industry standard BIOS. This means that it supports Intel processor in a standard IBM-AT compatible input/output system.

### *Using Setup*

In general, you use the arrow keys to highlight items, press <**Enter**> to select or display the possible selections, use the <**PageUp**> and <**PageDown**> keys to change entries, press <**F1**> for general help and press <**Esc**> to quit.

An item marked with a  $\blacktriangleright$  indicates that there is a submenu for this item. A grayout item marked with an x indicates that the item is not available. The item may be associated with another item and its availability is dependent on that associated item. Gray-out items are for information display only and contain no selectable fields.

## MAINBOARD BIOS SETUP

### *Getting Help*

Pressing <F1> will display a help window that describes the appropriate keys to use. Pressing <Enter> will display a small help window that describes the possible selections for the highlighted item. To exit the Help Window press <Esc>.

A brief description of some highlighted selection may appear at the right frame (titled Item Help) of the setup screen.

### *A Final Note about Setup*

Not all systems have the same Setup. While the basic look and function of the Setup program remains the same for all systems, individual motherboard and chipset combinations require custom configurations. For example, you may find that your Setup main menu has a different number of entries from the main menu displayed in this manual. These are simply features not supported (or not user configurable) on your system.

The final appearance of the Setup program also depends on the Original Equipment Manufacturer (OEM) who built your system. If your OEM has decided that certain items should only be available to their technicians, those items may very well be removed from the Setup program.

# **Main Menu**

Shortly after the system is powered on, provided a CPU and sufficient RAM are installed, you will see the message:

Press DEL to enter SETUP

Press the **DEL** key to enter the Award BIOS Setup program.

Once you enter the Award BIOS CMOS Setup Utility, the Main Menu will appear on the screen. The Main Menu allows you to select from several setup functions and two exit choices. Use the arrow keys to select among the items and press <Enter> to accept and enter the sub-menu.

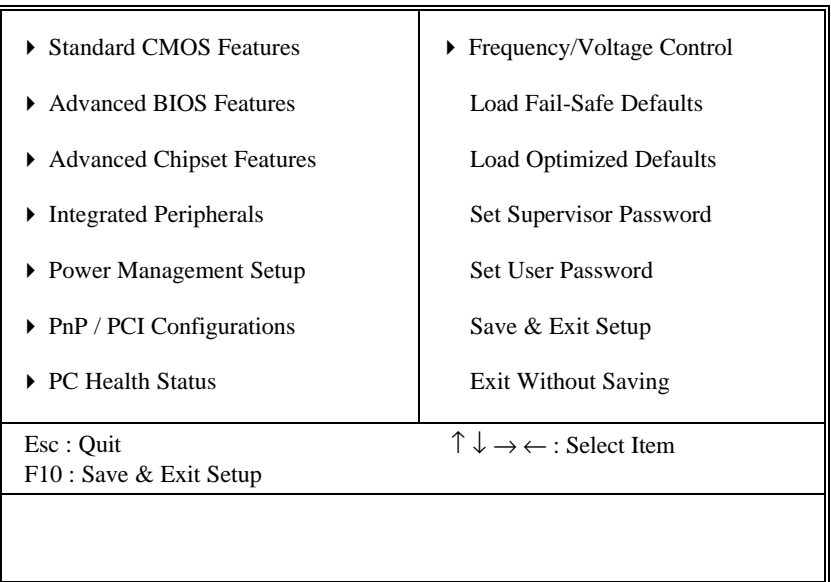

CMOS Setup Utility – Copyright (C) 1984-1999 Award Software

Note that a brief description of each highlighted selection appears at the bottom of the screen.

# **Standard CMOS Features**

This first menu is where the most basic hardware options are set. Information regarding the system clock, IDE hard disks and floppy drives is stored and configured in this section. To enter the Standard CMOS Features setup screen, press the [ENTER] key with this menu highlighted.

Upon entering the Standard CMOS Setup screen, you will see a screen like that below:

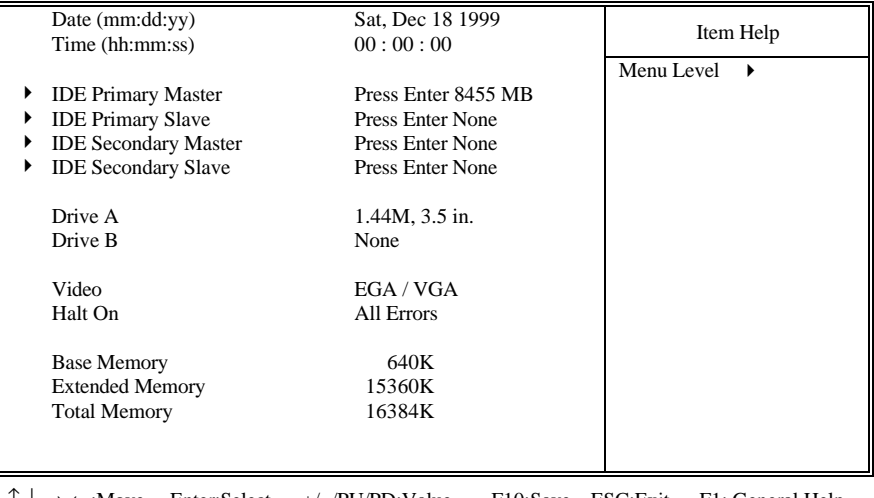

↑ ↓ → ←:Move Enter:Select +/−/PU/PD:Value F10:Save ESC:Exit F1: General Help F5:Previous Value F6:Fail-Safe Defaults F7:Optimized Defaults

**Date** and **Time -** Use the arrow keys to move to and highlight the "Date" option. Select the Month by using the PgDn and PgUp keys. This is how most settings will be configured. Then, move to the day, year and time via the arrow keys to finish setting the system date and time.

Keep in mind that the system time is set in 24-hour time. With this method, 1PM is represented as 13:00, 2PM as 14:00 and so on, with 00:00 corresponding to Midnight.

**IDE Primary Master, IDE Primary Slave, IDE Secondary Master, IDE Secondary Slave** - These four options relate to the (4) IDE hard drives, CD-ROMs or other ATAPI devices that can be controlled via the on-board IDE controller (review IDE Hard Drives and CD-ROMs in the Installation Guide). The "IDE Primary Master" setting specifies the first device on the primary IDE channel, "IDE Primary Slave" - the second. IDE Secondary Master and IDE Secondary Slave specify the devices on the secondary channel.

Pressing <Enter> at each of the four selections brings up a submenu such as one shown below:

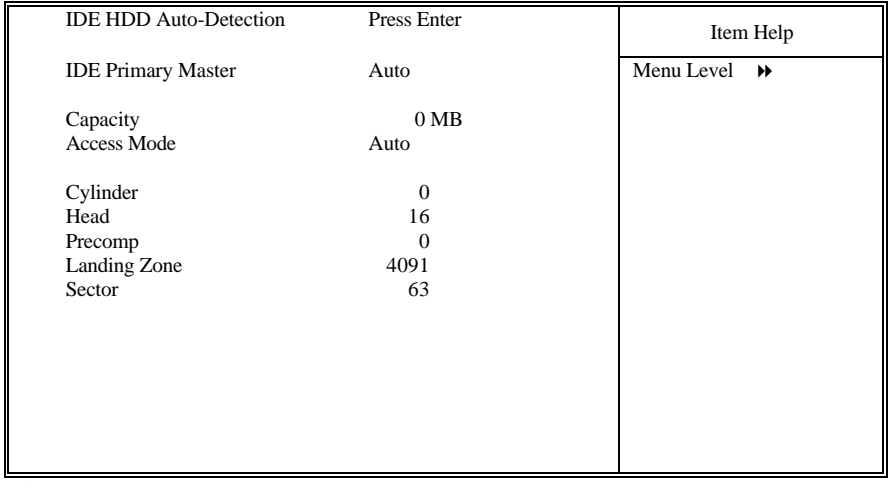

 $\uparrow \downarrow \rightarrow \leftarrow$ :Move Enter:Select +/−/PU/PD:Value F10:Save ESC:Exit F1: General Help F5:Previous Value F6:Fail-Safe Defaults F7:Optimized Defaults

- **IDE HDD Auto-Detection** Automatically detects and configures hard disk parameters. The Award BIOS includes this ability in the event you are uncertain of your hard disk's parameters.
- **IDE Primary/Secondary Master/Slave** This is where you will specify the type of device and how it is represented in the BIOS Setup. If the device is a hard disk or CD-ROM, generally the *Auto* option is the best choice for fast and easy setup of the hard disk parameters. Let's take a look at the difference between the Auto and Manual options:
	- **Auto** This option instructs the BIOS to automatically configure the hard disk by reading the parameters (cylinders, sectors, etc.) directly from the hard disk's firmware. Use this option if you are configuring a new hard drive, or one that has already been formatted using the *Auto* option. Keep

in mind that a hard drive is configured using a certain set of parameters, those same parameters must be used for the life of the drive, unless the drive is re-FDISKed using a different parameter set. (This procedure deletes the old partition(s) on the drive and creates a new one, using the new parameters).

- **Manual** This option allows you to manually enter in the parameters (cylinder, head, precomp, landing zone and sector) of the hard drive. Generally, this option would be used only if the hard drive has already been formatted with a certain set of parameters, and assured consistency between the old and new parameters is desired.
- **Capacity** Displays the capacity of the device.
- **Access Mode** One of Enhanced IDE's most important features is *LBA* (Logical Block Addressing) Mode. This feature allows the use of larger hard drives by providing a way to bypass the cylinder limitations imposed by many Operating Systems. LBA Mode is used to extend a hard drive's useable capacity by "remapping" the cylinders in a way that is acceptable to these operating systems. For instance, a hard drive with the parameters of 2100 Cylinders, 16 Heads and 63 Sectors would be represented by LBA Mode as 525 Cylinders, 64 Heads and 63 Sectors. (Notice that the Cylinders have been divided, and the Heads have been multiplied, by a factor of 4.)

On hard drives smaller in capacity than 528MB, LBA support is not needed. The option on these devices is ignored, even if enabled. For hard drives greater than 528MB, LBA mode should be enabled. The following rules apply:

- Operating Systems that do not use the FAT file system do not need LBA Mode, and can use the Normal or Large Modes. Examples would be NetWare and Unix.
- When configuring a new hard drive greater than 528MB in capacity, always make sure LBA mode is enabled.
- If you are using a hard drive that is over 528MB in capacity, but was already formatted without using LBA mode, LBA support will be ignored even if it is enabled. This assures correct access to the drive's data.
- *SCSI Hard Drives* are NOT entered into the Mainboard BIOS Setup in any way. The hard drive settings in the Standard CMOS Setup are only for drives connected to the IDE Controller. So, if only SCSI drives were

installed, all these settings would be set to *None.* SCSI Devices are configured via the SCSI controller's BIOS.

**Floppy Drives A: and B:** - Select the Type for the A: and/or B: floppy drives. Remember, floppy drive A: is the first drive, hooked to the END of the floppy ribbon cable. Floppy drive B: is hooked up after the twist. Available settings are listed below:

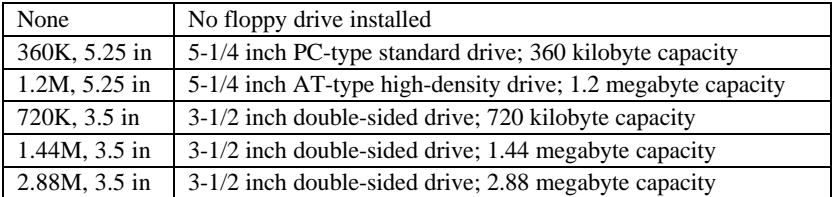

**Video -** This category selects the type of video adapter used for the primary system monitor. Although secondary monitors are supported, you do not have to select their type in Setup.

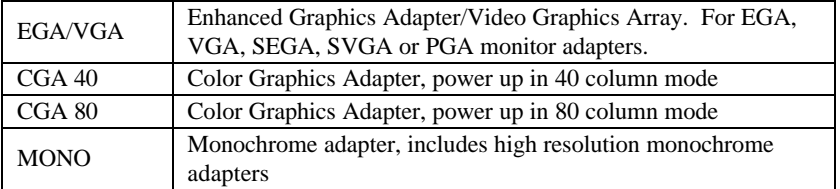

Halt On - Determines whether or not the system will prompt you if an error is detected during POST.

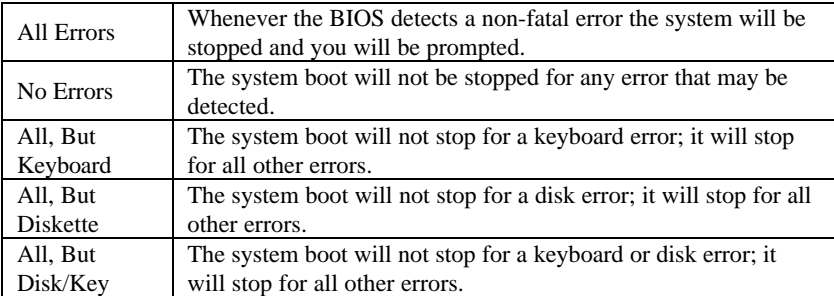

**Memory -** This category is display-only. All memory detected by the POST (Power On Self Test) of the BIOS is shown as the following types:

### MAINBOARD BIOS SETUP

**Base Memory** is the amount of conventional memory installed in the system. This value is typically 640K for systems with 640K or more memory installed on the motherboard. The **Extended Memory** is the amount of memory located above 1MB in the CPU's memory address map. **Other Memory** refers to the memory located in the region between 640K and 1MB. This region can be used for *shadowing* as well as *expanded memory* in DOS.

## **Advanced BIOS Features**

This menu provides access to more advanced BIOS configuration settings that deal with overall performance of the system and peripheral setup. This section allows you to configure your system for basic operation. You have the opportunity to select the system's default speed, boot-up sequence, keyboard operation and security.

| <b>Anti-Virus Protection</b>    | Enabled         | Item Help       |
|---------------------------------|-----------------|-----------------|
| <b>CPU</b> Internal Cache       | Enabled         |                 |
| <b>External Cache</b>           | Enabled         | Menu Level<br>٠ |
| CPU L2 Cache ECC Checking       | Enabled         |                 |
| <b>Ouick Power On Self Test</b> | <b>Disabled</b> |                 |
| <b>First Boot Device</b>        | Floppy          |                 |
| Second Boot Device              | $HDD-0$         |                 |
| Third Boot Device               | LS/ZIP          |                 |
| <b>Boot Other Device</b>        | Enabled         |                 |
| Swap Floppy Drive               | <b>Disabled</b> |                 |
| Boot Up Floppy Seek             | <b>Disabled</b> |                 |
| <b>Boot Up NumLock Status</b>   | Off             |                 |
| Gate A20 Option                 | Normal          |                 |
| <b>Typematic Rate Setting</b>   | <b>Disabled</b> |                 |
| Typematic Rate (Chars/Sec)      | 6               |                 |
| Typematic Delay (Msec)          | 250             |                 |
| Security Option                 | Setup           |                 |
| $OS$ Select For DRAM $> 64MB$   | $Non-OS2$       |                 |
| Report No FDD For WIN 95        | No              |                 |

 $\uparrow \downarrow \rightarrow \leftarrow$ :Move Enter:Select +/−/PU/PD:Value F10:Save ESC:Exit F1: General Help F5:Previous Value F6:Fail-Safe Defaults F7:Optimized Defaults

**Anti-Virus Protection –** Enables/Disables the built-in anti-virus for protection against **boot virus** infection. Unlike traditional BIOS protection which generally consists of simply write protecting the hard disk partition table, this Anti-Virus protection provides more complete virus protection by taking control early in the boot process, detecting boot viruses before they have a chance to load.

**CPU Internal Cache -** Enables or Disables the Level-1 Internal Cache memory. Generally, this would only be *Disabled* for troubleshooting purposes.

**External Cache** - Enables or Disables the Level-2 External Cache memory. Generally, this would only be *Disabled* for troubleshooting purposes.

**CPU L2 Cache ECC Checking** - Enables or Disables ECC (Error Checking and Correcting) for the CPU's Level 2 built-in cache.

**Quick Power on Self Test** - Speeds up Power On Self Test (POST) after the computer is powered on. When set to *Enabled*, the BIOS will shorten or skip some checks during POST.

**First/Second/Third/Other Boot Device** - When your system is powered on, the BIOS performs a variety of operations, then attempts to boot an Operating System from either a hard drive (IDE or SCSI), floppy drive, CD-ROM, LS-120/ZIP or LAN. This setting determines the sequence that the BIOS will follow when searching devices for a bootable disk.

**Swap Floppy Drive** - The hardware connections determine which floppy is configured as drive A: and drive B: "Swapping" the floppy drives can be useful if your system has two floppy drives, and you want the ability to boot from both. For example: Since a PC cannot boot from the B: Floppy, you would need to "Swap" floppy drives A: and B: in order to set the second floppy drive to drive A:, thereby making it bootable.

**Boot Up Floppy Seek** - When enabled, BIOS will attempt to move the head of the floppy disk drive forth and back once during POST to see if the drive is working properly.

**Boot Up NumLock Status** - When *On*, the NumLock key will be automatically enabled when the system boots.

**Gate A20 Option** - This entry allows you to select how the gate A20 is handled. The gate A20 is a device used to address memory above 1 Mbytes. Initially, the gate A20 was handled via a pin on the keyboard (Normal). Today, while keyboards still provide this support, it is more common, and much faster, for the system chipset (Fast; default) to provide support for gate A20.

**Typematic Rate Setting** - Determines if the typematic rate is to be used. When disabled, continually holding down a key on your keyboard will generate only one instance. In other words, the BIOS will only report that the key is down. When the typematic rate is enabled, the BIOS will report as before, but it will then wait a moment, and, if the key is still down, it will begin to report that the key has been depressed repeatedly. This feature is used to accelerate cursor movements with the arrow keys.

**Typematic Rate (Chars/Sec)** - When the typematic rate is enabled, this selection allows you to select the rate at which the keys are accelerated: Options are 6 (default), 8, 10, 12, 15, 20, 24 and 30.

**Typematic Delay (Msec)** - When the typematic rate is enabled, this selection allows you to select the delay (in msec) between when the key was first depressed and when the acceleration begins. Options are 250 (default), 500, 750 and 1000.

**Security Option** - This option enables password checking every time the computer is powered on or every time BIOS Setup is executed. If *System* is chosen, a user password prompt appears every time the computer is turned on. If *Setup* is chosen, the password prompt appears only when the BIOS Setup program is executed. Refer to the section Supervisor Password for more information.

**OS Select For DRAM > 64MB** - This should be set to *OS2* if you are running IBM OS/2 with more than 64MB of RAM in the system. Otherwise, the setting should be *Non-OS2*.

**Report No FDD For WIN95** – When no floppy disk drive is installed, set this option to No to release IRQ6 for passing Win95 logo. This option is irrelevant under normal operation.

# **Advanced Chipset Features**

This setup menu contains advanced configuration options relating to the mainboard chipset. These options are rarely changed by the user.

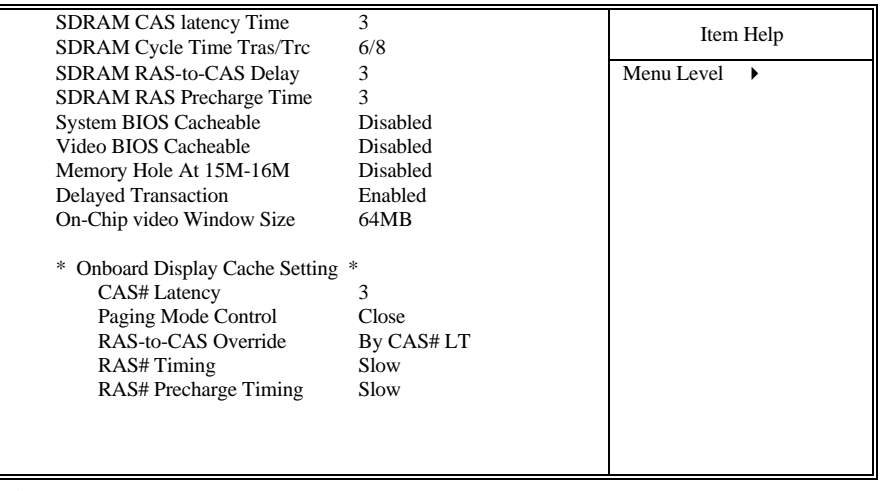

 $\uparrow \downarrow \rightarrow \leftarrow$ :Move Enter:Select +/-/PU/PD:Value F10:Save ESC:Exit F1: General Help F5:Previous Value F6:Fail-Safe Defaults F7:Optimized Defaults F6:Fail-Safe Defaults F7:Optimized Defaults

**SDRAM CAS Latency Time** - This item allows you to select the CAS# latency for all SDRAM cycles. Options are 3 or 2 Clocks.

**SDRAM Cycle Time Tras/Trc –** Selects the Row Active Time and Row Cycle Time for an access cycle. Options are 6/8 and 5/7.

**SDRAM RAS-to-CAS Delay** – This option allows you to determine the number of clocks allocated between the assertion of RAS to CAS. Do not change the value in this field unless you change to different DRAM or CPU with different specifications.

**SDRAM RAS Precharge Time** – Defines the length of time that **R**ow **A**ddress **S**trobe is allowed to precharge. If insufficient time is allowed, refresh may be incomplete and data will be lost.

**System BIOS Cacheable** - When Enabled, the contents of the F0000h system memory segment can be cached to the Level-2 cache memory. The contents of the F0000h memory segment are always copied from the BIOS ROM to system RAM for faster execution and PCI compliance.

**Video BIOS Cacheable** - When Enabled, C0000h to C7FFH become cacheable memory.

**Memory Hole At 15M-16M** - In order to improve compatibility, certain space in memory can be reserved for old style ISA cards that map memory between 15M-16M. Do not enable this feature unless you use the old style ISA card, otherwise the memory size may be reduced to 15 MB for some O.S.

**Delayed Transaction** - When enabled, the delay transaction mechanism will be in effect when PIIX4 is the target of a PCI transaction.

**On-Chip Video Window Size –** Determines the maximum image area on screen for the on-chip VGA.

### **\* Onboard Display Cache Setting \***

The following options are only for mainboards with onboard display cache.

**CAS# Latency -** This item allows you to select the CAS# latency for all onboard display cache clock cycles. Options are 3 or 2 Clocks.

**Paging Mode Control –** Selects the paging mode. *Open* or *Close*.

**RAS-to-CAS Override -** Selects the display cache clock period control. *By CAS# LT* or *Override(2).*

**RAS# Timing -** This item controls RAS# active to Protegra, and refresh to RAS# active delay (in local memory clocks).

**RAS# Precharge Timing –** This item controls RAS# precharge (in local memory clocks).

## **Integrated Peripherals**

This menu is used to configure the integrated IDE subsystem and other peripherals.

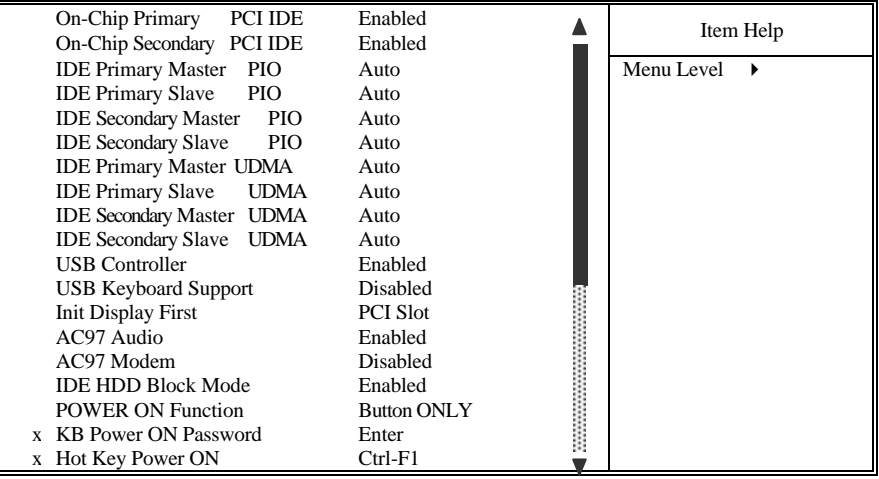

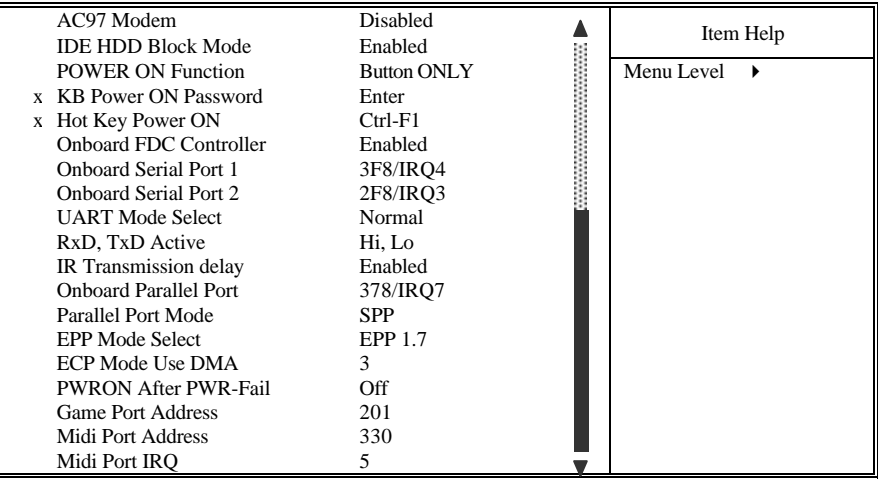

**On-Chip Primary PCI IDE -** Enables or Disables the primary controller. Situations where this controller would be disabled are: *a) You are not using any IDE Drives* or *b) You are using an add-on IDE controller in a PCI Slot*.

**On-Chip Secondary PCI IDE -** Enables or Disables the secondary controller. Situations where this controller would be disabled are: *a) You are not using any IDE Drives* or *b*) You are using *IDE Drives ONLY on the primary controller* or *c*) *You are using an add-on IDE controller in a PCI Slot*.

• **IDE PIO Mode -** IDE Programmed I/O Mode - This setting relates to the speed at which the hard drive is able to transfer data, up to 16.6MB/second for Mode 4 drives. Available settings are *Auto*, *0*, *1*, *2*, *3*, or *4*. As with the **Type** setting, *Auto* is the preferred choice, in that the supported PIO Mode is read directly from the

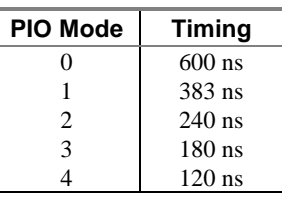

hard drive. Be sure not to use a PIO Mode higher than what the drive actually supports. This could result in loss of data.

• **IDE UDMA (Ultra DMA) Mode -** The chipset used for this mainboard improves the IDE performance by implementing UltraDMA/66 Bus Mastering IDE which can handle data transfer up to 66 Mbyte/sec. This UDMA technology is downward compatible with existing ATA-2 IDE. So there is no upgrade required for current hard drives and cabling.

**USB Controller –** If you are using USB peripherals, set this option to *Enabled*.

**USB Keyboard Support** - This item allows you to enable or disable the USB keyboard driver within the onboard BIOS. The keyboard driver simulates legacy keyboard command and let you use USB keyboard during POST or after boot if you don't have USB driver in the operating system.

**Init Display First** - This option allows you to select the onboard VGA or other PCI display cards your system will use initially.

**AC97 Audio –** Enabling this option allows the system to use the on-chip AC97 audio support. If you want to use the Sound Blaster compatible mode or an add-on audio card instead, set this option to *Disabled* to avoid possible conflict.

# MAINBOARD BIOS SETUP

**AC97 Modem –** Enabling this option allows the system to use the on-chip AC97 modem support. If you want to use the legacy modem compatible mode or an addon modem card instead, set this option to *Disabled* to avoid possible conflict.

**IDE HDD Block Mode -** This allows your hard disk controller to use fast block mode to transfer data to and from your hard disk drive (HDD).

**POWER ON Function** - This option allows you select one of the various methods to power on your system:

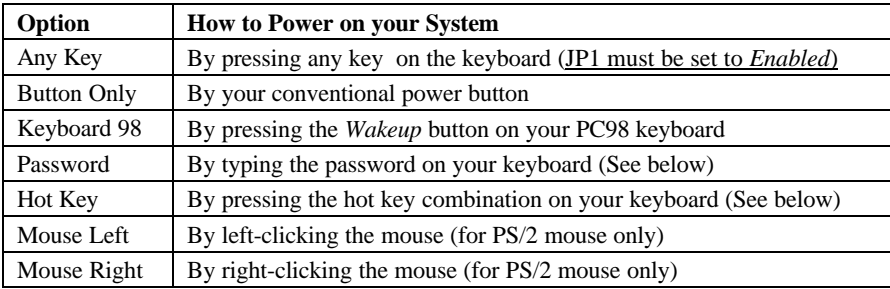

**KB Power ON Password –** Available when the **Power ON Function** above is set to *Password*. Press [Enter] at this option then a dialog box will appear to prompt you to enter a password. Once a password is stored in the system, you can power on the system by typing the password, provided that JP1 is set to *Enabled* (Refer to the Installation Guide). **Note:** If you forget the password, clear the CMOS by removing the mainboard's battery AND disconnecting the mainboard's power supply. Wait a couple of seconds before re-installing them back. This is the only way you can power on your system again.

**Hot Key Power ON–** Available when the **Power ON Function** above is set to *Hot Key.* You can power on the system by pressing the hot key specified here, provided that JP1 is set to *Enabled* (Refer to the Installation Guide).

**Onboard FDC Controller** - Set to *Enabled* if you have a floppy disk drive installed on the system board and you wish to use it. Even when so equipped, if you add a higher performance controller, you will need to disable this feature.

**Onboard Serial Port 1** - With this option, the on-board Serial Port 1 can be Disabled, or set to Auto, 3F8/IRQ4, 2F8/IRQ3, 3E8/IRQ4 or 2E8/IRQ3.

**Onboard Serial Port 2** - With this option, the on-board Serial Port 2 can be Disabled, or set to Auto, 3F8/IRQ4, 2F8/IRQ3, 3E8/IRQ4 or 2E8/IRQ3.

**UART Mode Select** - By default, this field is set to *Normal*, which directs the second serial port UART to support the COM2 serial port. Choosing *ASKIR* (SHARP IR) or *IrDA* (HPSIR) will activate the on-board infrared feature and redirect the second serial port UART to support the infrared module connector on the mainboard.

**RxD, TxD Active –** Determines the Infrared Receiving and Transmission active mode.

**IR Transmission Delay –** Available when the above *UART Mode Select* option is set to *IrDA*. Enabling this option to allow transmission delay when SIR is changed from receiving mode to transmission mode, ensuring data integrality.

**Onboard Parallel Port** - With this option, the on-board Parallel Port can be Disabled, or set to 378/IRQ7, 3BC/IRQ7 or 278/IRQ5.

**Parallel Port Mode -** Sets the operating mode of the parallel port. Options are: *SPP, EPP, ECP* and *ECP+EPP.*

SPP: Standard Parallel Port, EPP: Enhanced Parallel Port, ECP: Extended Capability Port.

**EPP Mode Select -** Options are 1.7 and 1.9 (default ; IEEE 1284 compliant).

**ECP Mode Use DMA -** Options are 1 and 3. This field is available only when one of the two following options in **Parallel Port Mode** is selected: *ECP* or *ECP+EPP*.

**PWRON After PWR-Fail** – This feature will power-on the PC when power returns after a power failure. The following table lists the options available and the corresponding "System State" when power returns.

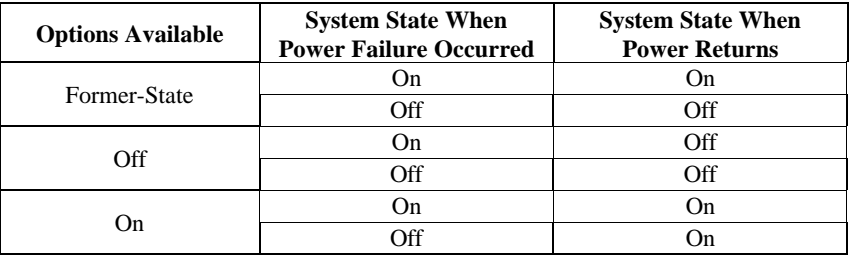

### MAINBOARD BIOS SETUP

**Game Port Address** – Selects the address that the game port will occupy.

**Midi Port Address** – Selects the address that the Midi port will occupy.

**Midi Port IRQ** – Selects the interrupt that the Midi port will occupy.

# **Power Management Setup**

Power Management allows you to configure you system to use energy most efficiently, and still in a manner consistent with your own style of computer use.

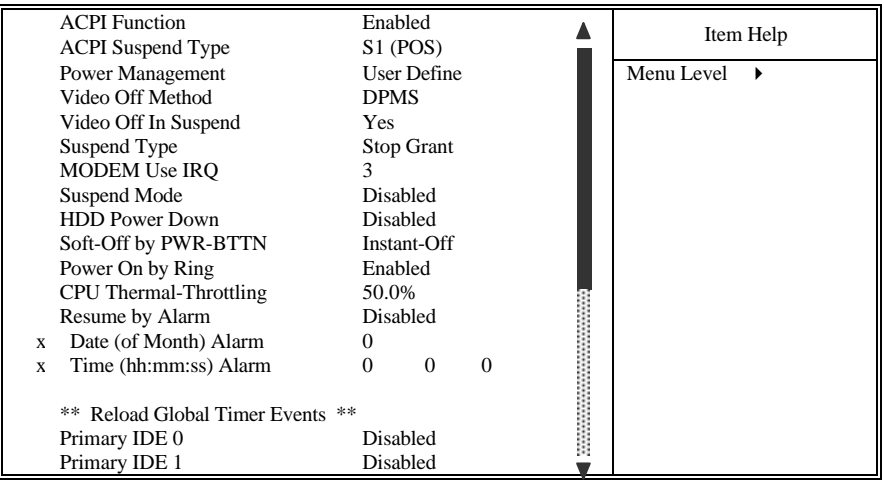

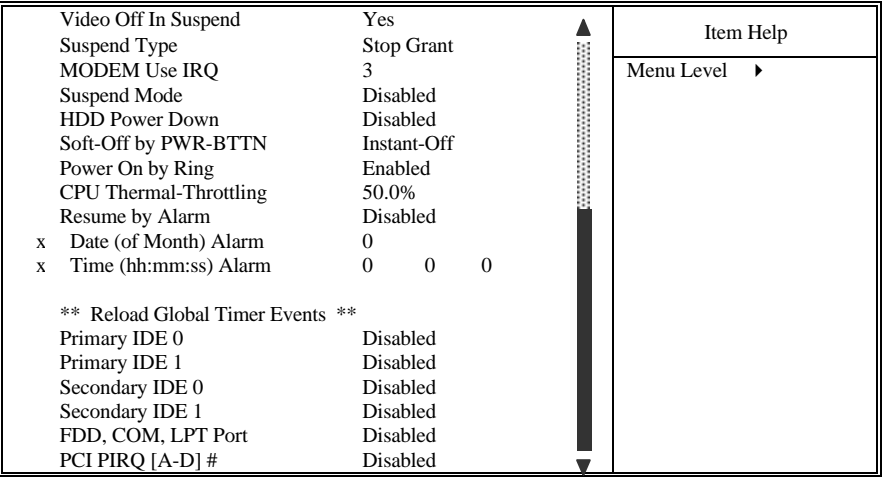

# MAINBOARD BIOS SETUP

**ACPI function** – This option allows you to enable/disable the **A**dvanced **C**onfiguration and **P**ower **I**nterface, which makes hardware status information available to the operating system and offers improved power management. To make an ACPI system, you must use an ACPI OS such as Windows 98.

**ACPI Suspend Type** – Determines the ACPI defined suspend type.

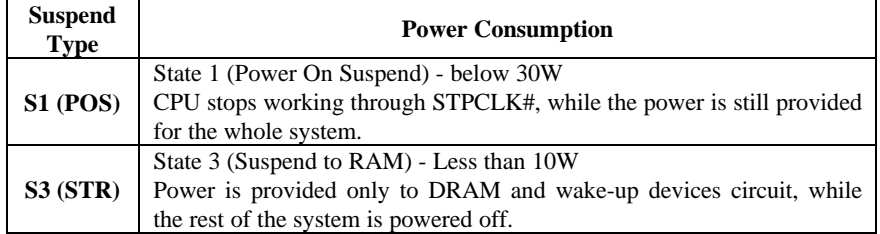

**Power Management -** This category allows you to select the type (or degree) of Green PC power saving and is directly related to the **Suspend Mode** and **HDD Power Down**. There are three selections for Power Management, two of which have fixed mode settings:

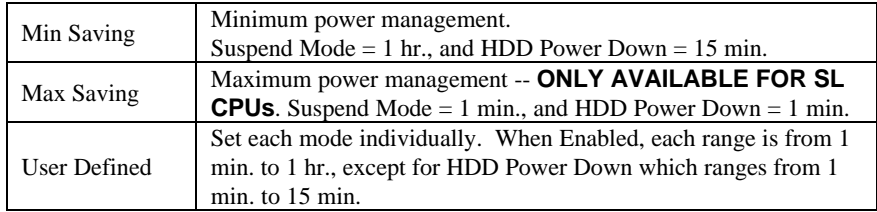

**Video Off Method** - This determines the manner in which the monitor is blanked.

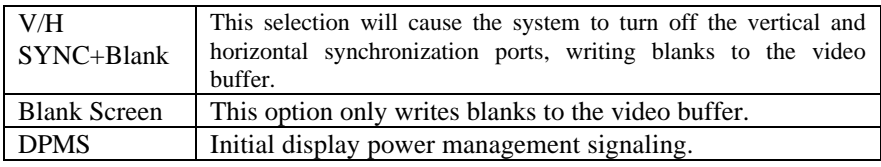

**Video Off In Suspend -** This is to determine whether to activate the video off function in suspend mode.

**Suspend Type –** In *Stop Grant* (or Quick Start) state, the processor disables clocks to portions of its internal logic, but is able to snoop host bus cycles in order to maintain cache coherency. In the *Power On Suspend* state, the host clock stops running altogether, resulting in more power saving but longer resume time.

**MODEM Use IRQ -** This item tells the Power Management BIOS which IRQ is assigned to the installed MODEM. Options are NA, 3, 4, 5, 7, 9, 10, and 11.

The following modes are Green PC power saving functions which are only user configurable when *User Defined* Power Management has been selected. See below for available selections.

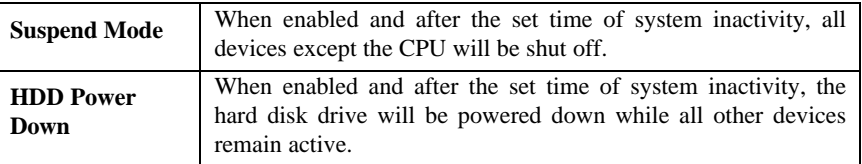

**Soft-Off by PWR-BTTN** - With *Instant-Off* selected, the ATX switch functions like a normal system power off button. With *Delay 4 Sec.* selected, you must hold down the ATX switch for more than 4 seconds to power off the system.

**Power On by Ring** – An input signal on the serial Ring Indicator (RI) line (in other words, an incoming call on the modem power on the system or return it to full power out of suspend mode.

**CPU Thermal-Throttling -** This item determines the clock control thermal throttling mode. The rate indicates the percentage of time the STPCLK# (stop clock) signal is asserted to prevent CPU from accepting clocks. This will effectively reduce CPU speed as well as CPU power in power management mode.

**Resume by Alarm -** When enabled, the system will automatically power on or returns to full power out of suspend mode at the time and date of the month (0 for daily) specified.

### **\*\* Reload Global Timer Events \*\***

Reload Global Timer Events are I/O events whose occurrence can prevent the system from entering a power saving mode or can awaken the system from such a mode. In effect, the system remains alert for anything which occurs to a device which is configured as *Enabled*, even when the system is in a power down mode.

# **PnP/PCI Configurations**

The PCI **P**ersonal **C**omponent **I**nterconnect Bus was developed to address two important issues: a) How to allow peripheral devices to take the fullest advantage of the power of Pentium and Pentium Pro chip technology, and b) Provide a simpler installation process for peripheral devices, such as Network cards, EIDE or SCSI controllers.

PCI accomplishes these goals with its 32-bit Data path Local Bus design, and support for Plug & Play. Unlike older expansion bus architectures, PCI provides peripherals with a direct connection to the CPU and memory. The PCI bus runs at 33Mhz and has a maximum transfer capability of 132MBps. With Plug & Play, the system BIOS automatically determines hardware resources for new peripherals, simplifying installation of multiple interface cards.

This Setup Menu provides configuration options for the PCI Bus and its assigned resources.

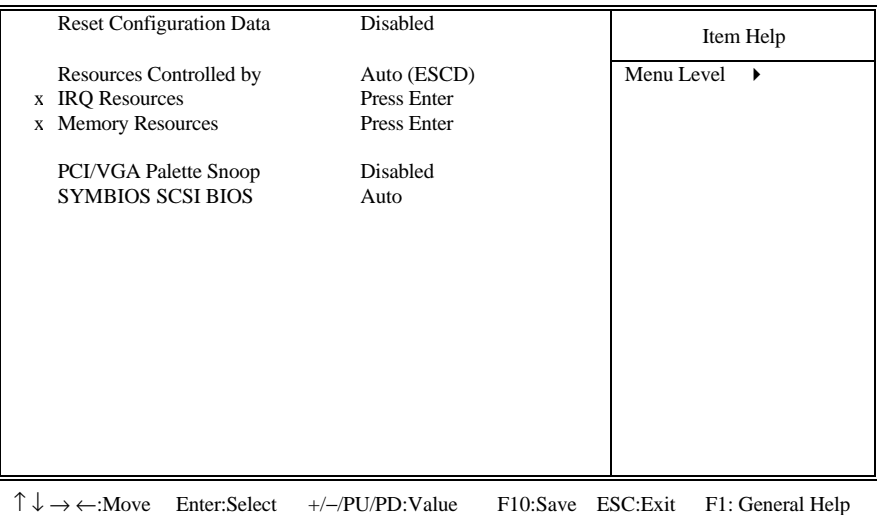

F5:Previous Value F6:Fail-Safe Defaults F7:Optimized Defaults

**Reset Configuration Data** - Reset Configuration Data: When set to Enabled, ESCD (Extended System Configuration Data) is cleared. This setting will automatically be set back to Disabled when the system reboots.

**Resources Controlled By -** The Award Plug and Play BIOS has the capacity to automatically configure all of the boot and Plug and Play compatible devices. This capability is specifically designed for a Plug and Play operating system such as Windows<sup>®</sup> 95.

When set to *Manual*, you are able to configure the **IRQ Resources**. Pressing  $\leq$ Enter $\geq$  at the selection field brings up a submenu like the one shown below:

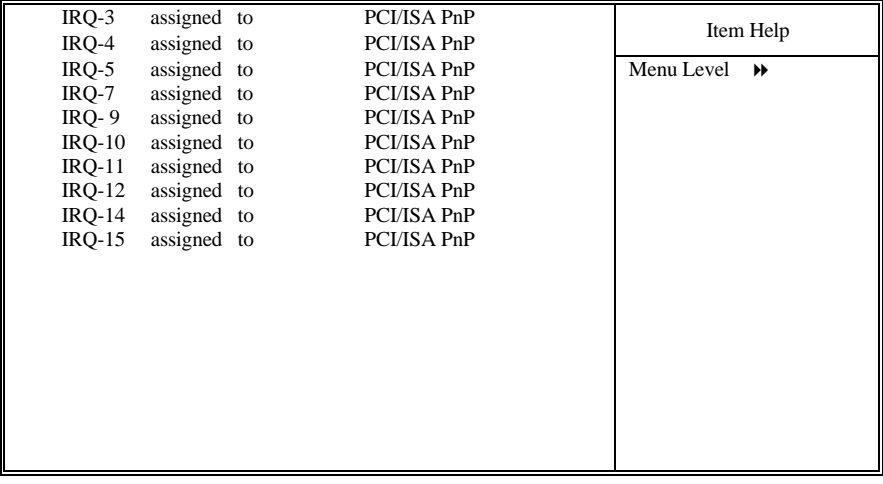

 $\uparrow \downarrow \rightarrow \leftarrow$ :Move Enter:Select +/−/PU/PD:Value F10:Save ESC:Exit F1: General Help F5:Previous Value F6:Fail-Safe Defaults F7:Optimized Defaults

• **IRQ3/4/5/7/9/10/11/12/14/15 assigned to –**By default, all resources are assigned to the PCI Bus. If an ISA card requires a particular IRQ or DMA channel, those resources should be set to Legacy ISA so that the PCI Bus will not try to use them. Choices are *Legacy ISA* and *PCI/ISA PnP*.

Pressing <Enter> at **Memory Resources** brings up a submenu that gives you the following options:

• **Reserved Memory Base -** This item allows you to determine which basic addresses are not to be occupied by PCI Card and leave these addresses for some special ISA Card used only.

Choices are C800, CC00, D000, D400, D800, DC00 and N/A.

• **Reserved Memory Length -** Select a length for the memory area specified in the previous field. This field does not appear if no base address is specified. Options are 8K, 16K, 32K, 64K.

**PCI/VGA Palette Snoop –** This option must be set to *Enabled* if any ISA MPEG card installed requires VGA palette snooping.

**SYMBIOS SCSI BIOS -** When set to *Auto* (Default), the system will automatically sense the presence of any SCSI adapter that uses a Symbios SYM53C8XX SCSI chip:

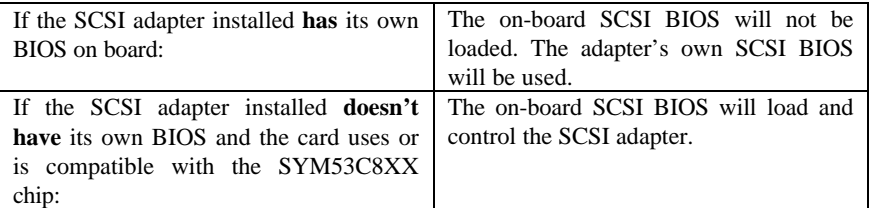

*\*Disabling* the onboard SCSI BIOS prevents it from being active in any way.

# **PC Health Status**

The onboard hardware monitor allows you to observe the current temperatures of the system and CPU, current speeds (in RPM, rotation per minute) of the system and CPU fans, as well as the various operating voltages. (If the fan is not installed, 0 RPM will be shown.)

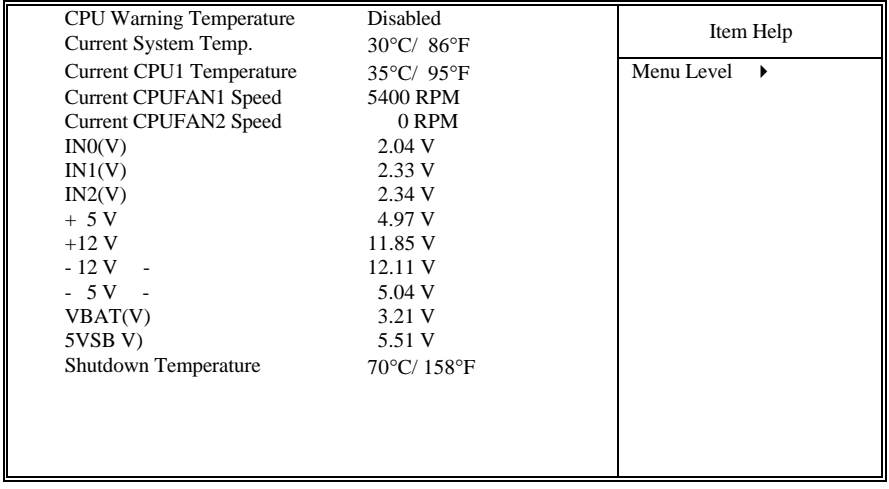

 $\uparrow \downarrow \rightarrow \leftarrow$ :Move Enter:Select +/−/PU/PD:Value F10:Save ESC:Exit F1: General Help F5:Previous Value F6:Fail-Safe Defaults F7:Optimized Defaults

**CPU Warning Temperature -** Once the CPU temperature exceeds the temperature specified, a warning will be issued via the speaker and the operating CPU speed will be slowed down to ease the situation.

**Shutdown Temperature -** Once the system or CPU temperature exceeds the temperature specified, the CPU will shutdown automatically to avoid damaging. This function only works for an ACPI OS such as Windows 98 with ACPI activated.

# **Frequency / Voltage Control**

Use this menu to specify your settings for frequency/voltage control.

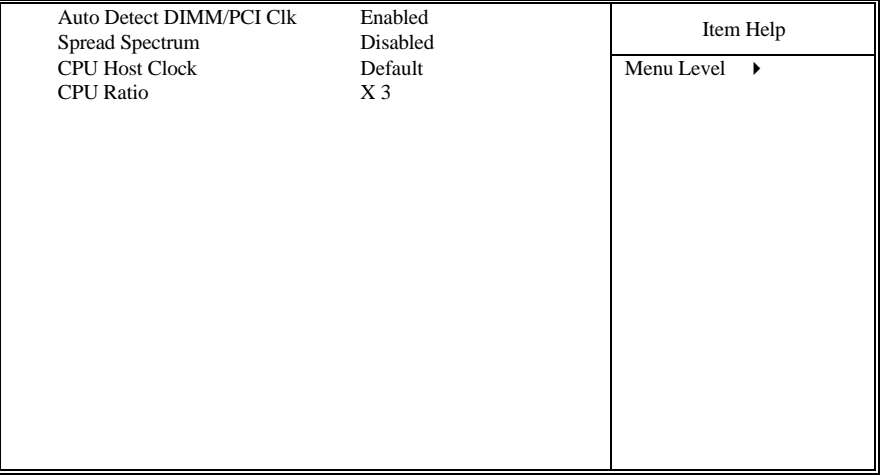

↑ ↓ → ←:Move Enter:Select +/−/PU/PD:Value F10:Save ESC:Exit F1: General Help F5:Previous Value F6:Fail-Safe Defaults F7:Optimized Defaults

**Auto Detect DIMM/PCI Clk –** When *enabled*, any DIMM/PCI clock not in use will be disabled to reduce EMI radiation.

**Spread Spectrum –** The default is the optimal value determined by the system designer to reduce EMI radiation peak. Users should not attempt to change it.

**CPU Host Clock –** This option lets you select the CPU/PCI Bus clock. The chipset supports only the 66 and 100 MHz CPU bus clock. With this option, the bus clock can be extended from 66 MHz to 75 or 83.3 MHz, or from 100 MHz to 103 up to 140 MHz for internal test. *Over-clocking may cause serious system damage.*

**CPU Ratio** - This option allows you select the CPU ratio.

- The CPU Bus Clock when multiplied with the Ratio gives the CPU Clock.
- If you are uncertain about the speed requirements of your particular CPU, you should obtain Technical Documentation from the CPU manufacturer. Such information is available via the Intel WWW site.

# **Load Fail-Safe Defaults**

Loads "Fail Safe" settings into the BIOS Setup program. These options are designed to slow the system down for troubleshooting purposes. To load the default values, highlight this option and press [ENTER]. Enter "Y" in the confirmation screen and press [ENTER] again. User-defined options in the **Standard CMOS Setup** are not affected.

# **Load Optimized Defaults**

Loads the default values for best system performance into the BIOS Setup program. To load the default values, highlight this option and press [ENTER]. Enter "Y" in the confirmation screen and press [ENTER] again. User-defined options in the **Standard CMOS Setup** are not affected.

# **Supervisor Password and User Password Setting**

Passwords can be set to provide protection for the BIOS configuration options, or to restrict access to the computer itself.

When enabled, User Password will require all users to enter a password in order to use the system, and/or enter the BIOS setup (but can't change its contents). A Supervisor Password is used to protect the stored CMOS options from being changed by unauthorized users.

Keep in mind that when set, a password is required only when booting the system. It will not provide protection to a system that is already booted.

The password check option is set in **Advanced BIOS Features** by choosing either System (the password prompt appears every time the system is powered on) or Setup (the password prompt appears only when the user enters the BIOS Setup). The password is stored in CMOS RAM, and can be cleared by the Clear CMOS jumper (Refer to the Installation Guide).

### **To set a password:**

- 1. You must first set the *Supervisor* password by choosing *Supervisor Password* and pressing [ENTER]. Setup prompts for a password.
- 2. Enter a 1-8 character password using letters, numbers, or a combination of both. The specific characters are not shown as you enter them. Press [ENTER].
- 3. A confirmation box appears asking you to re-enter the password. Enter the password again. Press [ENTER]. Follow the same procedure to set the *User Password*.

### **Changing a Password:**

Select the appropriate password option (Supervisor or User) from the main menu and press [ENTER]. Enter the current password and press [Enter]. The screen does not display the characters entered. Enter in the new password, then the confirmation. You cannot change the current password unless you know it.

#### **Erasing a Password:**

- 1. If you know the current password, but want to disable password checking, follow the procedure for changing the password. When Setup prompts for the new password, simply press [ENTER]. You will see a message indicating that the password is disabled.
- 2. If you do not know the current password, the CMOS must be cleared by cleared by the Clear CMOS jumper (Refer to the Installation Guide). \*This will clear all user-defined BIOS Setup options.

# **Save & Exit Setup / Exit Without Saving**

Select *Save & Exit Setup* to save into the CMOS memory all modifications specified during the current session. To save the configuration changes, highlight this option in the main menu and press [ENTER]. The system displays a confirmation message on the screen. Press the "Y" key and then [Enter]. Press the "N" key and then the [Enter] key to abort. The *Exit Without Saving* option allows the user to exit the BIOS Setup without updating any changes made during the current session.

# **PCI Device Listing**

This list of installed PCI devices appears after the **System Configuration** screen:

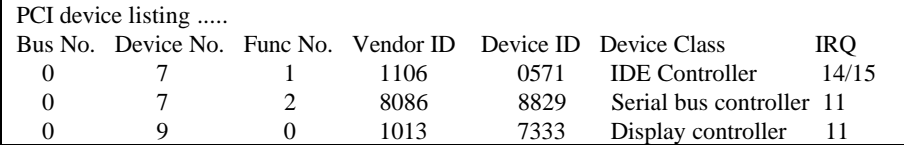

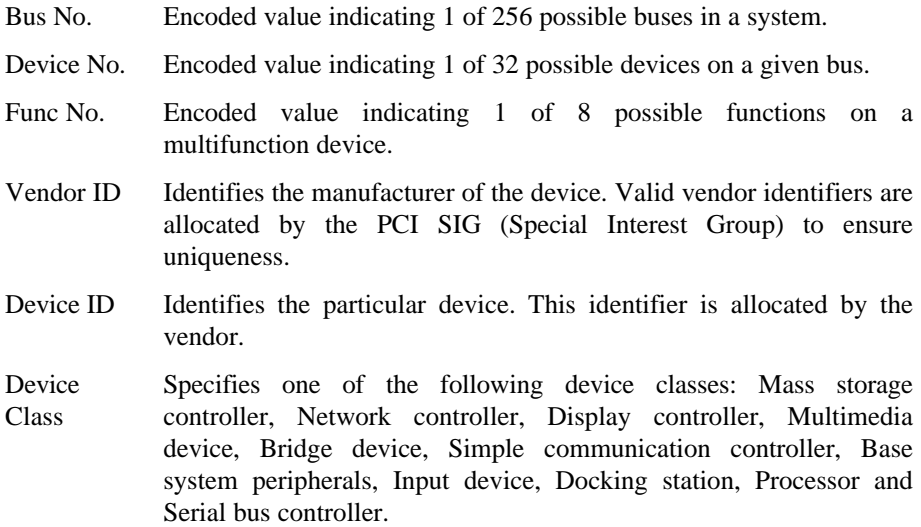

The PCI device listing is useful for troubleshooting purposes. More detailed information for each field may be obtained through the PCI specification documentation.

# **BUILT-IN SYMBIOS SCSI BIOS**

To provide easy to use and cost effective support for adapters using or compatible with the Symbios Logic 53C8XX SCSI chips, this mainboard features built-in Symbios SCSI BIOS.

In most cases you should not need to change the default configuration of your host adapter. You may decide to alter these default values if there is a conflict between device settings, or if you need to optimize system performance. A message appears on your computer monitor (for about 5 seconds) during boot that looks like this:

### **Press Crtl-C to start Symbios Configuration Utility**

If you decide to press Ctrl-C during boot, the following message appears:

### **Please wait, invoking Symbios Configuration Utility …**

After a brief pause, your computer will display the Main Menu of the utility.

### *The Symbios SCSI Configuration Utility*

This menu driven utility allows you to view and change the default configuration settings for host adapters using Symbios 53C8XX chips.

**Note:** Pressing **Ctrl-A** after memory count during re-boot allows you to recover the default settings and reconfigure.

The following tables list the configuration settings you can change:

- Global: Affects both the adapter and all SCSI devices
- Device: Affects only the individual SCSI devices

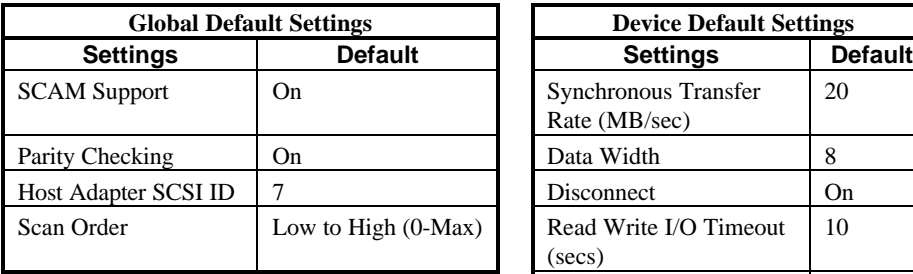

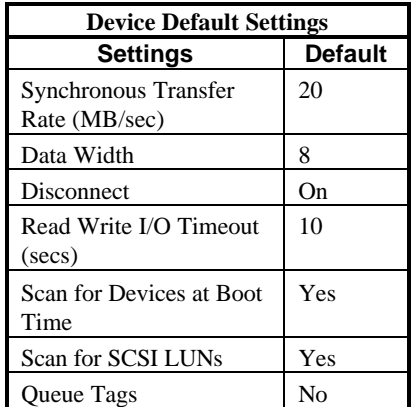

### *Main Menu*

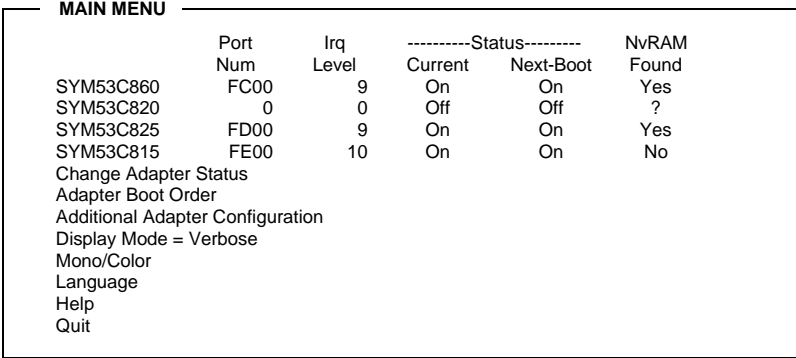

You can select an adapter only if the current status is "On". *Changes are only possible with SCSI adapters that support NVRAM (non-volatile memory).* Check the "NvRAM Found" column to see if NVRAM is present on your adapter. If you choose to alter any of these settings, exit via the **Quit** option and the system will reboot.

**Change Adapter Status** - Allows you to activate or deactivate a host adapter and all SCSI devices attached to it. The change takes place after a reboot, which is automatic upon exit from the utility when this option is changed.

**Adapter Boot Order** - Allows you to set the order in which host adapters will boot when more than one Symbios host adapter is present in the system. To change an adapter's boot order, select it and press <Enter>. You are then prompted to enter the new boot sequence number. When the adapters are ordered properly, press the <Esc> key to exit this menu.

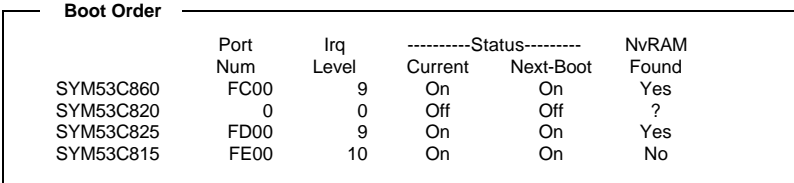

**Display Mode -** Determines how much information about your host adapters and SCSI devices is displayed on your computer monitor during boot:

- *verbose:* for more complete information
- *terse*: for a faster boot

**Mono/Color -** Allows you to choose between a black and white or color display for the SCSI Configuration utility.

Language - English mode only.

**Help -** Brings up a help screen with information about the Main menu.

**Quit -** Exits the SCSI Configuration utility.

### *Adapter Utilities Menu*

When you select a host adapter from the main menu, the following screen is displayed:

**SYM53C860**

Adapter Setup Device Selections Help Exit this menu

• **Adapter Setup**: Adapter settings are viewed and changed.

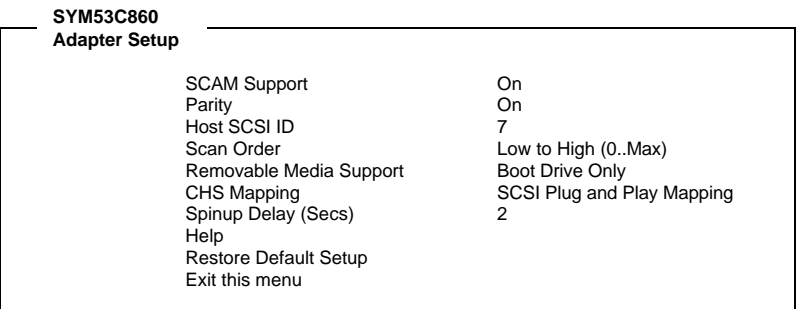

- **SCAM Support -** SCAM (SCSI Configured AutoMatically) is the SCSI Plug and Play protocol supported by Symbios BIOS version 4.X.
- **Parity -** The Symbios host adapters always generate parity, but some SCSI devices do not. Therefore, you are offered the option of disabling parity checking.
- *Note***:** When disabling parity checking, it is also necessary to disable disconnect for all devices, as parity checking for the reselection phase will not be disabled. If a device does not supporting parity disconnects, the I/O will never complete because the reselection phase will halt.
- **Host SCSI ID -** The host adapter SCSI ID should remain on 7 (default), as this setting gives the adapter the highest priority on the SCSI bus. However, if you have two adapters on the same SCSI bus, you should give one of them an unassigned ID to avoid duplication of SCSI IDs.
- **Scan Order -** This option allows you to tell the host adapter BIOS and your device drivers to scan the SCSI bus from low to high (0 to max) SCSI IDs, or from high to low (max to 0) SCSI IDs. If you have more than one device on the SCSI bus, changing the scan order changes the order in which drive letters are assigned by the system.
- **Removable Media Support -** Determine if the removable media will be used as BIOS device. A BIOS device here is a device that can be controlled via BIOS INT 13H, i.e. it does not need a device driver and can be bootable. However, when used as a BIOS device, the full removability of removable media devices is not preserved. The following constraints apply:
	- a) The device can only work as a fixed disk, i.e. media change is not allowed.

b) The media must be inserted before the system boot-up.

c) Only media with 512Bytes/sector is supported.

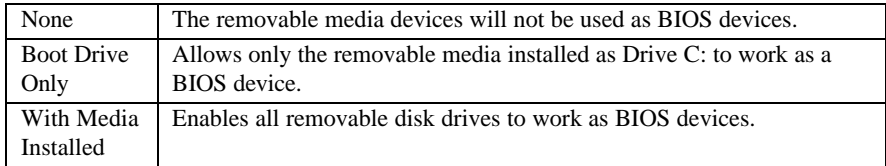

- **CHS Mapping** Cylinder, Head, Sector mapping. Options are "SCSI Plug and Play Mapping" (default) and "Alternate CHS Mapping".
- **Spinup Delay** 1-10 seconds. The default is a 2-second delay before the BIOS starts to scan for SCSI devices during initialization. This amount of time is enough for most devices to get ready for proper operation. Since some older hard drives may need more time to spin up, you may need to extend the delay for those devices.
- **Device Selections:** Settings for the devices attached to the selected adapter are viewed and changed.

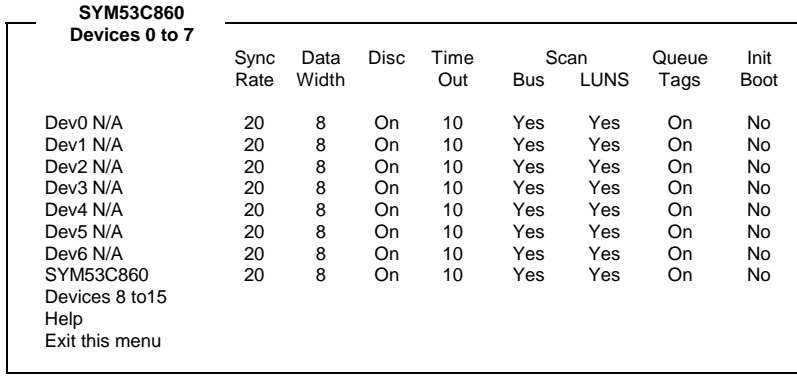

The above menu provides information about individual SCSI devices attached to the selected host adapter, as well as the adapter itself. To make changes to these settings select a device from this display and press <Enter> to bring up the individual **Device Setup** menu.

### *Device Setup Menu*

When you select a specific device from the Device Selection menu, your computer displays the following Device Setup menu. The settings in this menu effect individual SCSI devices attached to the selected host adapter. Changes made from this menu will require a system reboot upon exit from the SCSI Configuration utility.

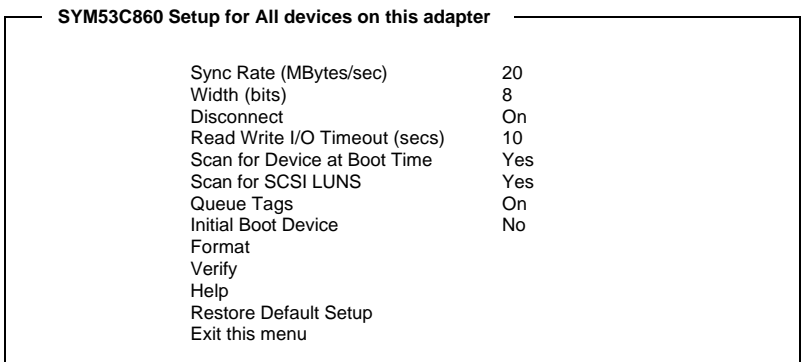

**Sync Rate (Mega Bytes/sec)** - Defines the maximum transfer rate the host adapter attempts to negotiate. The host adapter and a SCSI device must agree to a rate they can both handle.

**Width (bits)** - Sets the maximum data width the host adapter will attempt to negotiate. The host adapter and a SCSI device must agree to a width they can both handle. Only those host adapters that support 16 bit data transfers will show this option as enabled.

**Disconnect** - SCSI devices have the ability to disconnect from the bus during an I/O transfer. This option tells the host adapter whether or not to allow a device to disconnect. Some devices run faster with disconnect enabled (mostly newer devices), while some run faster with disconnect disabled (mostly older devices).

**Read Write I/O Timeout (secs)** - This option sets the time the host adapter waits for a read, write, verify, or seek command to complete before trying the I/O transfer again. Since this provides a safeguard allowing the system to recover if an I/O operation fails, it is recommended that you always set the time-out to a value greater than zero (no time-out).

**Scan for Device at Boot Time** - When there is a device you do not wish to make available to the system, set this option to No for that device. Also, on a bus with only a few devices attached, you can speed up boot time by changing this setting to No for unused SCSI IDs.

**Scan for SCSI LUNs** - You can set this option to No if you have problems with a device that responds to all LUNs whether they are occupied or not.

**Queue Tags** - If your device driver can issue queue tags, this option allows you to enable or disable the issuing of queue tags during I/O requests.

**Format** - Low level format the selected device. All information on the drive will be erased.

**Verify** – This command is used to detect bad blocks on the chosen disk. With your confirmation, the bad blocks detected can be reassigned for future operations. This command is non-destructive, and therefore won't destroy the data on the drive.

Since some changes only take effect after your system reboots, it is important that you quit this Configuration utility properly. You should return to the Main Menu and exit via the **Quit** option. If you reboot the system without properly exiting the utility, some changes may not be saved.

### *Device Drivers*

To function properly with different SCSI devices under different operating systems you'll need to install **device drivers**. The device driver information should be available in your SCSI adapter's package.

# **FLASH BIOS PROGRAMMING UTILITY**

Updating the Award BIOS Code is made easy with the AWDFLASH Utility found under the "Utilities" folder of the supplied CD-ROM. Since this mainboard features FLASH BIOS, it is not necessary to change the actual BIOS chip in order to upgrade the System BIOS. The user can simply re-program the old BIOS using the AWDFLASH Utility as follows:

- 1. First, boot the system with DOS or to "Safe Mode" under Windows 95. If you are booting DOS from a hard drive or floppy disk, press [F5] when the message "Starting MS-DOS…" appears on the screen. If you are booting Windows 95, press the [F8] key, and select the "Safe mode command prompt" option. This will assure that the system is running in **"***real mode***"** with **no device drivers loaded**. *This is the only correct way to run the AWDFLASH Utility program.*
- 2. There are (2) important files needed to re-program the BIOS. The first is "AWDFLASH.EXE" which is the FLASH BIOS Programming Utility. The second file needed is the updated "BIN" file which contains the actual BIOS code. This file will have the extension [.bin], such as "P598GH.BIN". Make sure these files are on the diskette or hard drive in the same directory.
- 3. Start the AWDFLASH Utility by changing to the directory where the two required files exist and typing: AWDFLASH and pressing [ENTER].

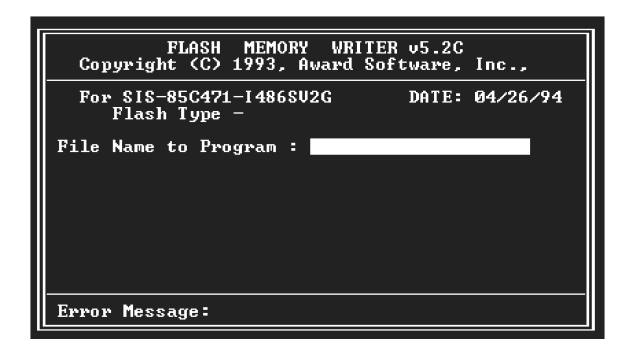

4. The AWDFLASH Utility Screen appears. You will be asked for the file name to program. Type in the name of the new BIOS (.bin) file and hit [ENTER].

- 5. The program will then ask if you want to backup the old BIOS. This is recommended in case there are any problems with the new ".bin" file. Enter the name of the new backup file (such as "backup.bin") and press [ENTER].
- 6. At this time the system will prompt you for final confirmation before beginning programming. The Utility can be aborted at this time by hitting "n". To begin programming, hit "y"…
- 7. When the Flash programming starts, a bar indicator will show the progress of the programming operation. After successful completion, hit the reset button or power off the computer.

Be sure to perform "**Load Optimized Defaults**" for your new BIOS to synchronize the previous BIOS with the updated BIOS.

# **DMI UTILITY**

This mainboard supports the **Desktop Management Interface (DMI)**, which is a new method of providing enterprise management for personal computers. The main component of DMI is the Management Information Format Database (MIF), which contains information about the computer system and its components, such as BIOS version/vendor, CPU speed/type, memory size/type, L1/L2 cache, port connectors (IDE, floppy, 2S/1P, USB, keyboard, mouse, ), slots … etc. Using DMI, remote PC management software is able to obtain various information about the system, including hardware profiles, capabilities, operational status, installation dates, and other information about the system and its components.

This DMI utility, DMICFG.EXE found under the "Utilities" folder of the supplied CD-ROM, allows you to add additional information, such as serial numbers, vendor information, and enclosure/chassis configurations, into the MIF.

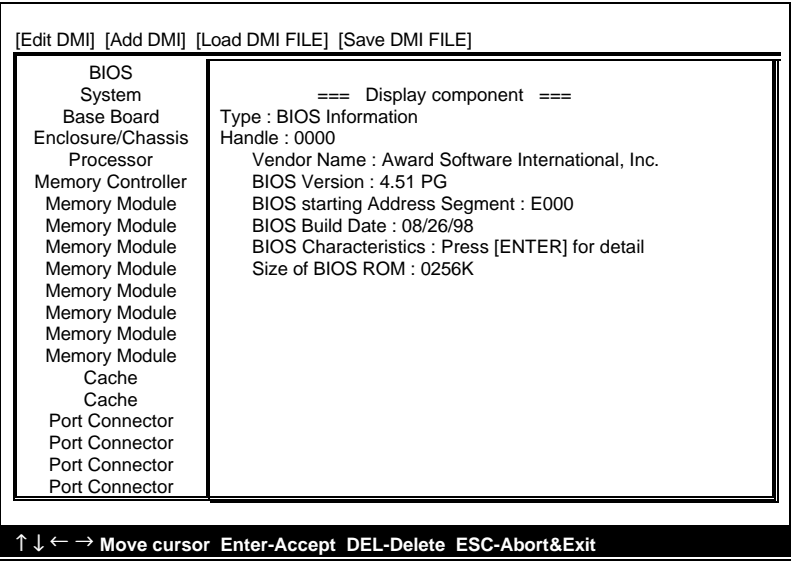

**Note:** The DMI utility must be run in real mode without the EMM386 memory manager loaded.

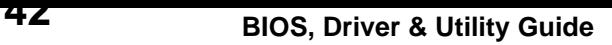

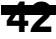

27-0M0370-08